## **Sisukord**

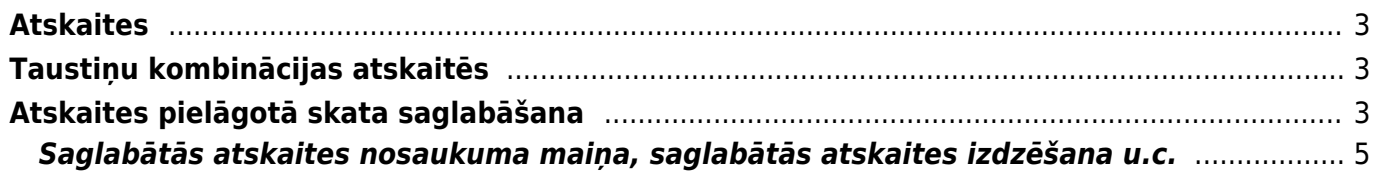

<span id="page-2-0"></span>**Atskaites**

#### <span id="page-2-3"></span>**F8** nosūta atskaiti uz e-pastu.

**F3** atver atskaiti ar tādiem pašiem filtriem blakus cilnē.

<span id="page-2-1"></span>**Taustiņu kombinācijas atskaitēs**

• F12 vai Alt+E izveidotās atskaites iegūšana "Excel" formātā.

**Alt+S** saglabā loga atrašanās vietu un izmēru.

**Ctrl+Shift+P** atver izdrukas priekšskatījumu.

saglabāto atskaišu funkcionalitāti [šeit.](#page-2-3)) **Tab** pārvieto kursoru starp laukiem.

# <span id="page-2-2"></span>**Atskaites pielāgotā skata saglabāšana**

**Ctrl+Enter** vai **peles dubultklikšķis** laukos, kuros ir jāievada kods atver sarakstu ar

**Alt+A** saglabā sagatavotās atskaites skatu izvēlnes saglabāto atskaišu sadaļā. (Vairāk par

**Ctrl+P** izdrukā atskaiti (to var izmantot arī gadījumā, ja nav pievienots taustiņš Drukāt).

[Ja kādā no atskaitēm bieži tiek pielietoti vienādi atlases filtri, tad, lai katru reizi sagatavojot atskaiti tie](https://wiki.directo.ee/_media/lv/atskaites_saglabasana_-_lauks_datums.png) [nebūtu jānorāda no jauna, ir iespējams saglabāt atskaiti ar sevis izvēlētiem atskaites sagatavošanas](https://wiki.directo.ee/_media/lv/atskaites_saglabasana_-_lauks_datums.png) [filtriem \(piemēram, ar konkrētiem datu atlases filtriem, ar atskaites datu kārtošanu pēc konkrēta](https://wiki.directo.ee/_media/lv/atskaites_saglabasana_-_lauks_datums.png) [parametra, ieliktiem konkrētiem ķeksīšiem utml.\)](https://wiki.directo.ee/_media/lv/atskaites_saglabasana_-_lauks_datums.png)

Lai saglabātu atskaiti ar sevis izvēlētiem filtriem:

pieejamajām izvēlnes iespējām. **Shift+Enter** sagatavo atskaiti.

- 1) Jāatver atskaite un tajā jānorāda visi kritēriji, uz kuriem pamatojoties jāsagatavo atskaite.
- 2) Jānospiež poga ATSKAITE.
- 3) Lai saglabātu atskaites skatu, atskaitē jānospiež taustiņu kombinācija **Alt**+**A**.
- 4) Tad parādīsies atskaites saglabāšanas logs, kurā:

Laukā **Atskaites apraksts** jānorāda nosaukums, kurš jāpiešķir atskaitei.

Laukā **Datums** jānorāda kad jāmainās atskaites perioda filtrā norādītajiem datumiem:

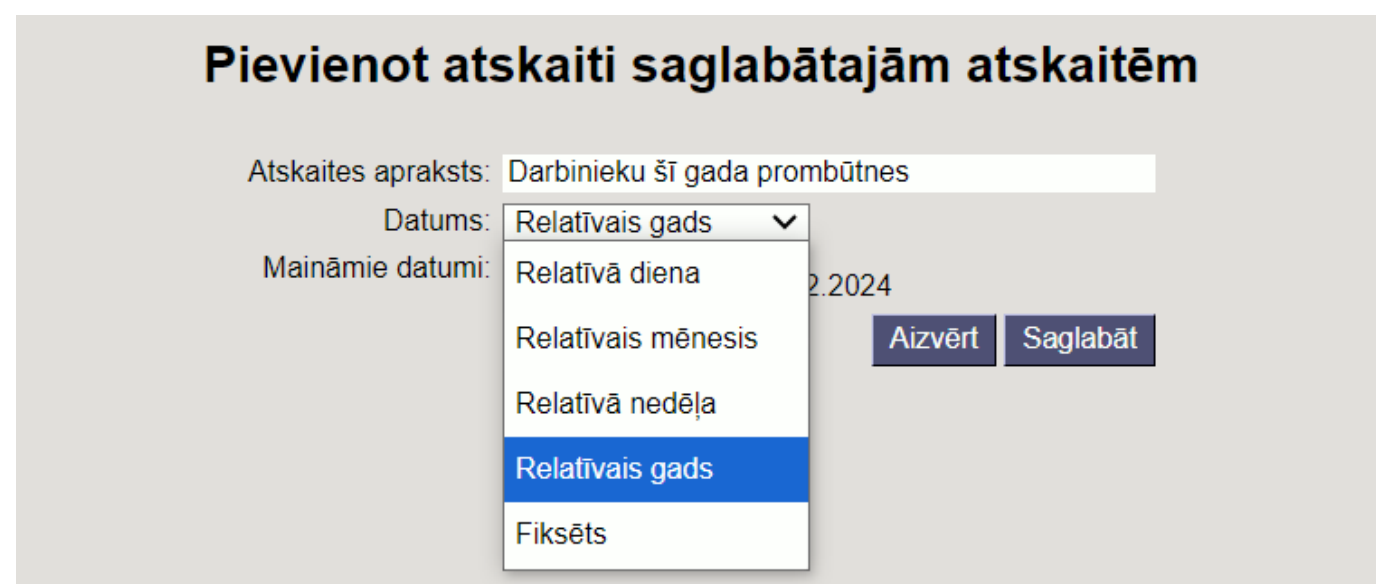

[• Opcija](https://wiki.directo.ee/_media/lv/atskaites_saglabasana_-_darbinieku_si_gada_prombutnes.png) **Relatīvā diena** nosaka, ka atskaites filtra datumi mainīsies katru dienu, tātad, ja saglabāšanas brīdī atskaite bija izveidota par šodienu, tad katru dienu tā atvērsies par konkrētās dienas datumu.

• Opcija **Relatīvais mēnesis** nosaka, ka atskaites filtra datumi mainīsies, mainoties mēnesim. Piemēram, ja atskaites saglabāšanas brīdī bija aprīlis un atskaite bija sagatavota par martu, tad sākoties maijam atskaite rādīs datus par aprīli.

• Opcija **Relatīvā nedēļa** nosaka, ka atskaites filtra datumi mainīsies sākoties jaunai nedēļai.

• Opcija **Relatīvais gads** nosaka, ka atskaites filtra datumi mainīsies sākoties jaunajam gadam mainīsies par gadu uz priekšu.

• Opcija **Fiksēts** nosaka, ka atskaites filtra datumi nemainīsies un paliks tādi, kā norādīts atskaitē tās skata saglabāšanas brīdī.

• Pie **Maināmie datumi** ir jānorāda, kuriem atskaites perioda filtra datumiem ir jāmainās.

## Pievienot atskaiti saglabātajām atskaitēm

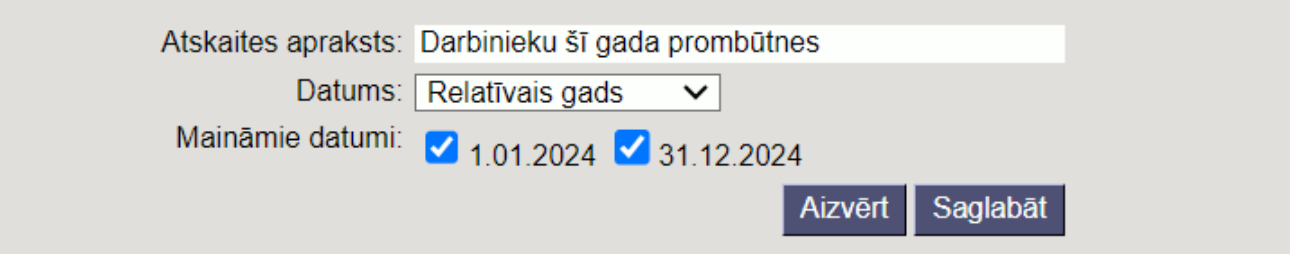

Kad informācija ir norādīta, tad jānospiež poga Saglabāt.

Saglabātā atskaite būs pieejama lietotāja izvēlnē.

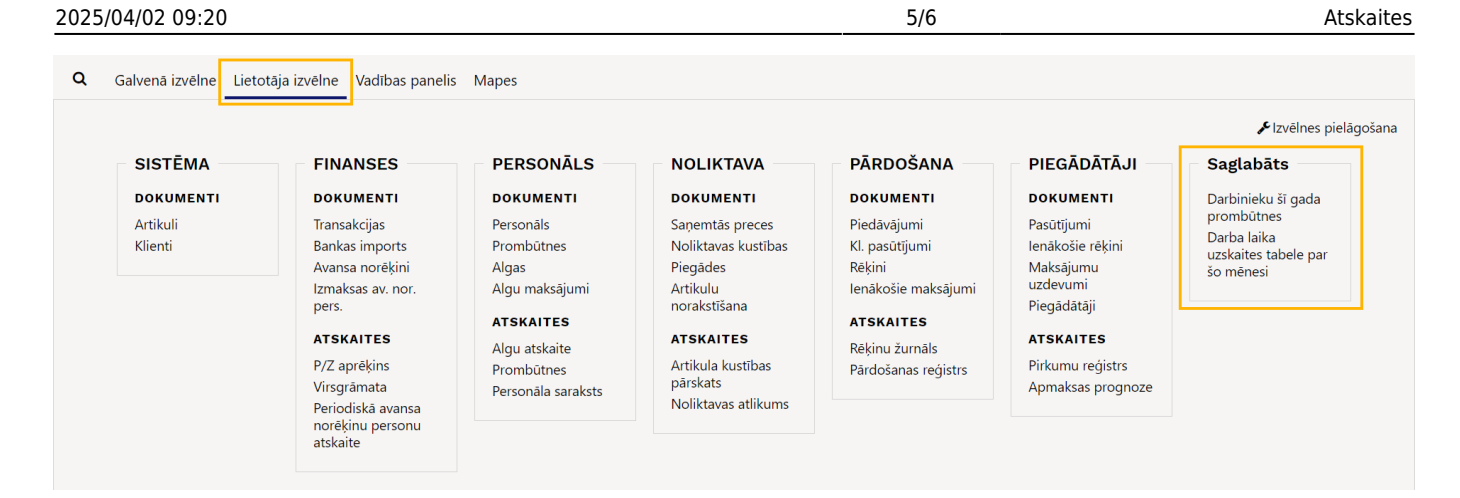

## <span id="page-4-0"></span>**Saglabātās atskaites nosaukuma maiņa, saglabātās atskaites izdzēšana u.c.**

#### [Ja nepieciešams:](https://wiki.directo.ee/_media/lv/sadala_mainit_saglabatas_atskaites.png)

- Mainīt saglabātās atskaites nosaukumu;
- Izdzēst saglabāto atskaiti;
- Mainīt saglabāto atskaišu secību lietotāja izvēlnē;
- Noteikt, ka sistēmai atskaite automātiski jāsūta uz e-pastu,

tad no sistēmas galvenā loga jādodas uz UZSTĀDĪJUMI → Privātie uzstādījumi → Mainīt saglabātās atskaites

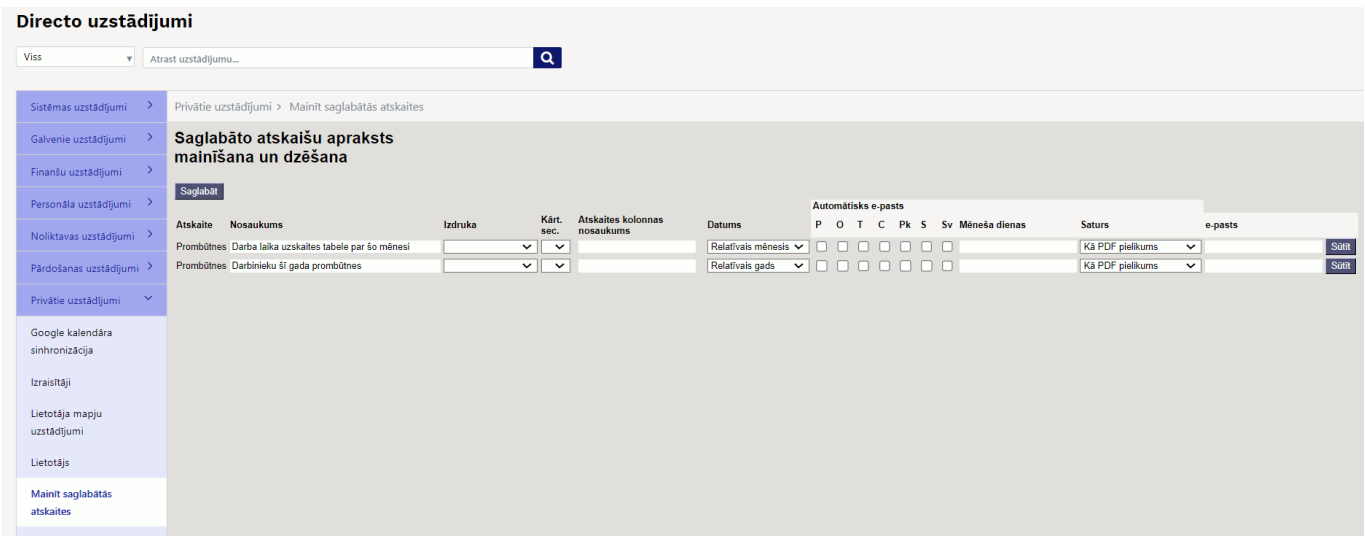

Ja ir jāmaina saglabātās atskaites nosaukums, tad jaunais atskaitei piešķiramais nosaukums ir jānorāda laukā **Nosaukums** un jānospiež poga Saglabāt.

Ja saglabātā atskaite ir jāizdzēš, tad jāizdzēš atskaites nosaukums, kurš ir laukā **Nosaukums**, un jānospiež poga Saglabāt.

Ja ir jāmaina atskaišu secība, tad nepieciešamā secība ir jānorāda kolonnā **Kārt. sec.** un jānospiež poga Saglabāt.

Ja ir jāiestata, ka sistēmai atskaite automātiski jāsūta uz Jūsu lietotāja kartītē norādīto e-pasta adresi, tad sadaļā **Automātisks e-pasts** jāieliek ķeksīši pie tām dienām, kurās ir jāizsūta atskaite. Savukārt, ja atskaite ir jāsūta nevis konkrētās nedēļas dienās, bet konkrētā datumā no rīta, tad konkrētie

datumi ir jānorāda laukā **Mēneša dienas** (ja ir jānorāda nevis viens, bet vairāki datumi, tad tie jāatdala viens no otra ar komatu un bez atstarpes, piemēram, 1,19,20).

Ja atskaitei ir izstrādāta izdruka un ir nepieciešams, lai atskaite tiek sūtīta sagatavota pamatojoties uz konkrēto izdruku, tad konkrētā izdruka jānorāda laukā **Izdruka**.

Savukārt, ja atskaitei nav izstrādāta izdruka, tad laukā **Saturs** norādot opciju **Kā PDF pielikums**, atskaite tiks sūtīta PDF formātā.

Ja atskaite ir jāsūta uz Jūsu lietotāja kartītē norādīto e-pasta adresi, tad šajā sadaļā lauku **e-pasts** var atstāt tukšu.

Ja uzreiz vēlaties izmēģināt, kā e-pastā tiktu saņemta atskaite pie atskaites nospiediet pogu **Sūtīt**.

From: <https://wiki.directo.ee/> - **Directo Help**

Permanent link: **<https://wiki.directo.ee/lv/aruanded>**

Last update: **2024/10/02 13:16**

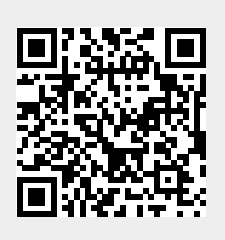